## **Using Smartroom Equipment**

- 1. Turn on the projector by pushing the "Proj On" button on the control panel.
- 2. Wait for the Sanyo Countdown screen to disappear, than Select your Source PC, Laptop\*, VCR, or Document Camera (where available).
- 3. If the PC isn't already on and that's your chosen source, turn it on. If the VCR is your chosen source, insert your tape. If the Document Camera is your chosen source, turn it on by pressing the power button at the back of the document table.
- 4. Adjust Volume Up or Down by pressing the Vol Up or Vol Down button on the Control Panel.
- 5. When finished, remove disks, tapes etc., turn off the Document Camera and turn off the projector by pushing the "Proj Off" button.

\* Laptop cables must be connected to the laptop before it is turned on. Connect the Laptop Video cable to the VGA connection at the back of the laptop. Connect the Laptop Audio cable to the earphone jack of the laptop. When you are finished using your laptop, shutdown the laptop before removing the cables.

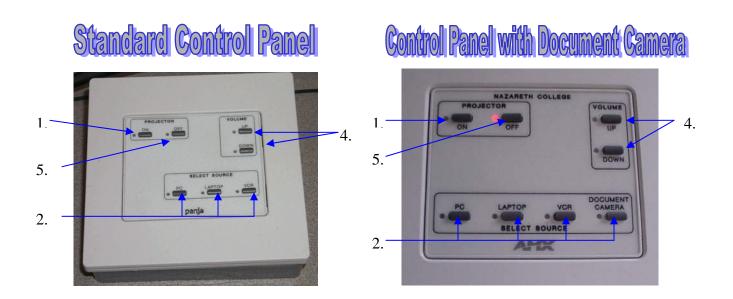

## **Zip Drive Hint**

\* Be sure to close the zip drive window before ejecting the disk – not doing so may cause a system crash or file corruption. The zip drive is accessed through the "My Computer" icon on the desktop.